Extrait du Les nouvelles technologies pour l'enseignement des mathématiques http://revue.sesamath.net/spip.php?article655

**Maths et ISN**

# **Approche constructive des fonctions avec Blender 3D**

- N°41 - septembre 2014 -

Date de mise en ligne : samedi 28 juin 2014

**Description :** 

Le sujet Centres étrangers du bac S 2014 comportait un exercice inhabituel, portant sur la retouche d'images. Blender 3D permet ce genre de retouches.

**Copyright © Les nouvelles technologies pour l'enseignement des**

**mathématiques - Tous droits réservés**

Copyright © Les nouvelles technologies pour l'enseignement des mathématiques et au mateur des mathématiques Page 1/12

**Le sujet est** ici. L'exercice 3 occupe les pages 2, 3 et 4 du sujet, ainsi que l'annexe en dernière page.

Le logiciel [Blen](http://www.apmep.asso.fr/IMG/pdf/Centres_etrangers_S_12_juin_2014.pdf)der 3D est libre et téléchargeable gratuitement pour toutes les plateformes habituelles (hormis les tactiles). C'est la version 2.4 Linux qui a servi ici.

La retouch[e de niveaux](http://blender3d.fr/) de gris d'une image avait déjà été traitée dans cet article, mais alors, en Python.

*Cet article peut être librement diffusé à l'identique dans la limite d'un[e utilisatio](http://revue.sesamath.net/spip.php?article497)n non commerciale suivant la licence CC-by-nc-nd (http://creativecommons.org/licenses/by-nc-nd/3.0/fr/*)

L'outil permettant d'appliquer une fonction aux niveaux de gris d'une image est appelé "éditeur de noeuds" (en anglais, "node editor"). Comme l'écran de Blender est composé de fenêtres, on a besoin que l'une d'entre elles (par exemple la plus grande, à gauche) soit celle de l'éditeur de noeuds. On commence donc par cliquer sur le choix de la fenêtre, puis dans le menu qui se déroule alors, on choisit celui du "node editor" :

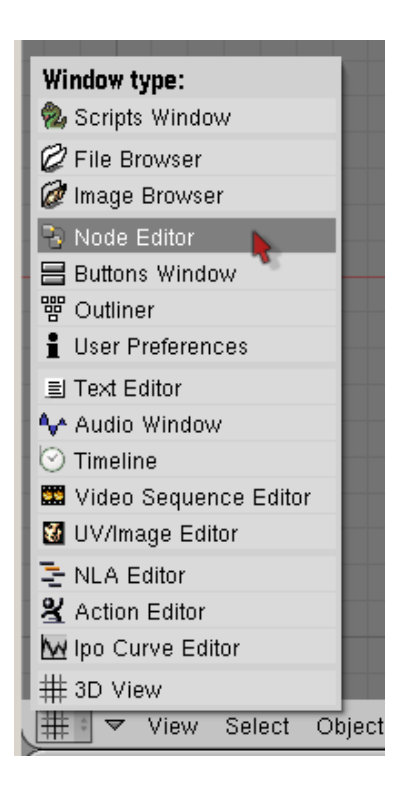

La fenêtre devient alors toute grise parce qu'il n'y a pas encore de briques de construction de fonctions, dessus. Et pour en créer, il faut d'abord choisir les noeuds de type "composite" :

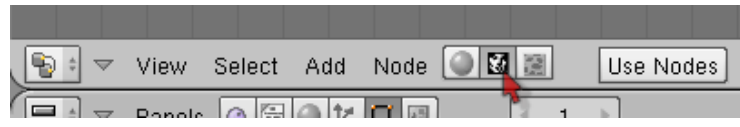

puis cliquer sur le bouton "use nodes" qui permet enfin d'utiliser ces "noeuds" :

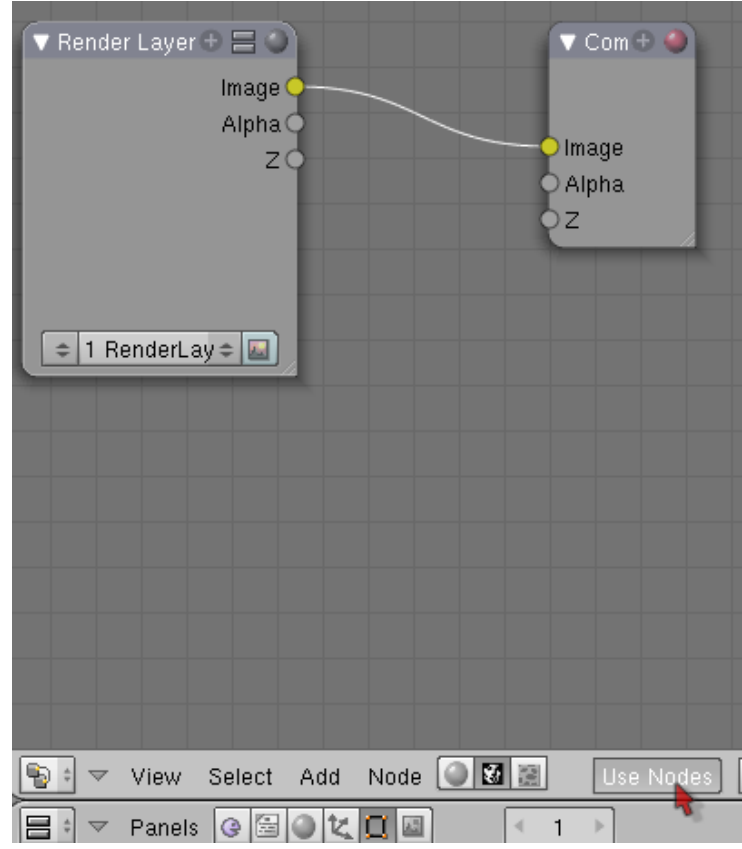

Deux noeuds ont été créés et placés sur le plan de travail. Ils ne serviront pas dans le corrigé de l'exercice 3 du sujet S Centres étrangers de 2014. On doit donc d'abord les sélectionner en cliquant dessus puis les supprimer à l'aide du bouton "Suppr" du clavier.

### **Entrées et sorties**

Comme image en entrée, on va choisir la version en noir et blanc du célèbre portrait de Lenna :

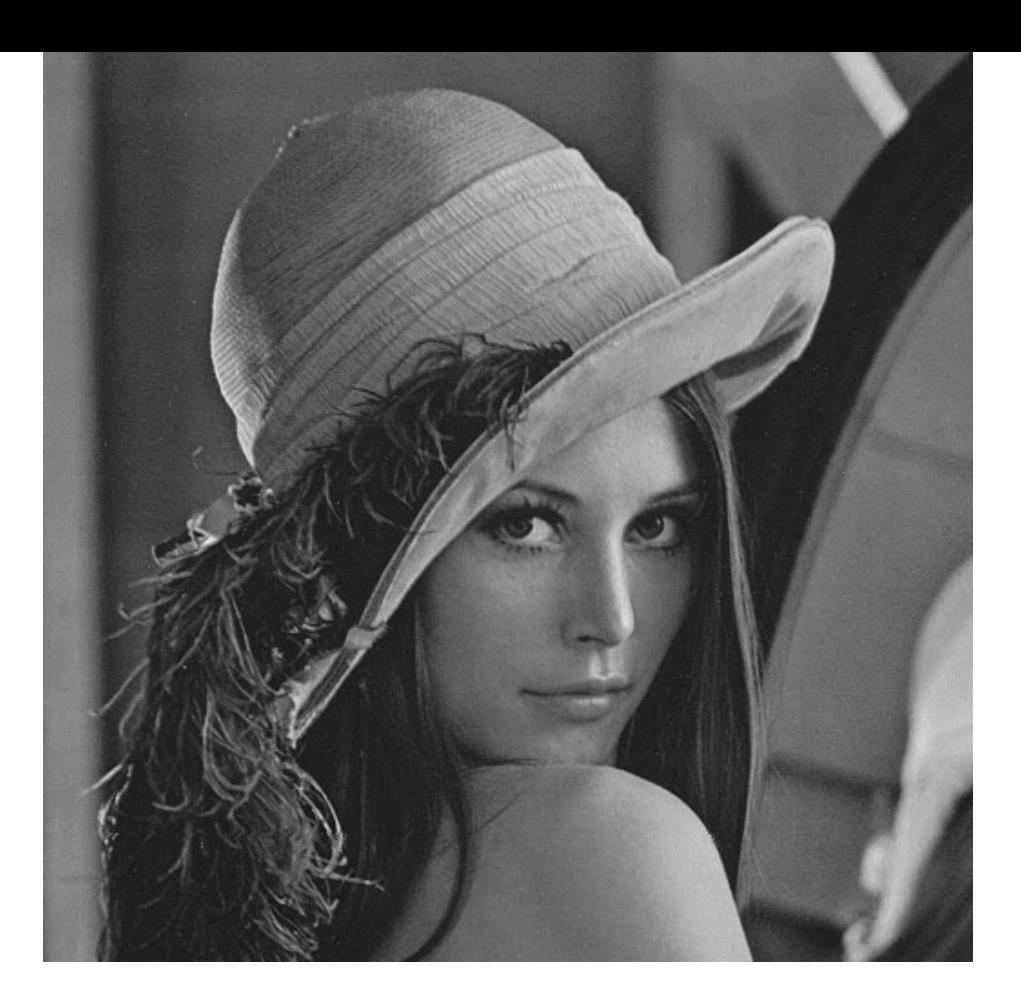

Pour cela, on crée un noeud de type "input", et plus précisément une entrée de type "image" :

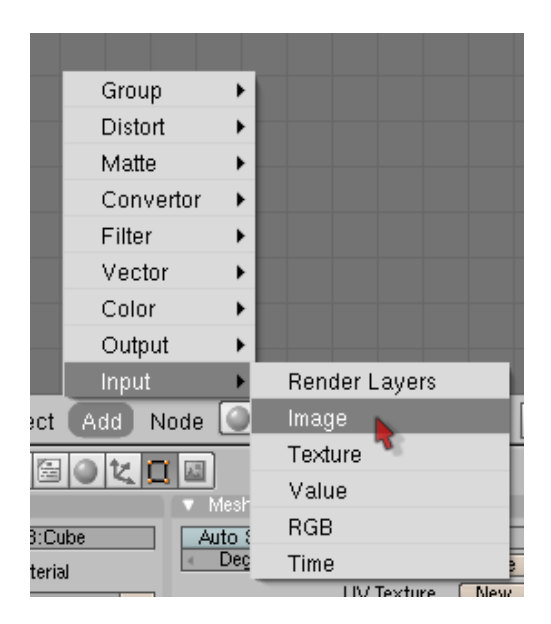

Pour l'instant, l'image est vide. Alors on clique sur "load" pour en charger une depuis le disque dur :

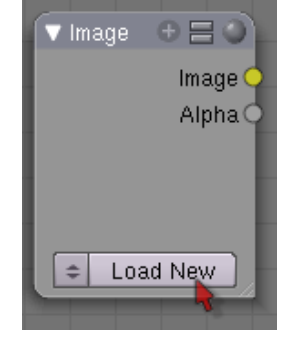

Une fois qu'on a choisi le portrait de Lena, on obtient une miniature de la photo à traiter :

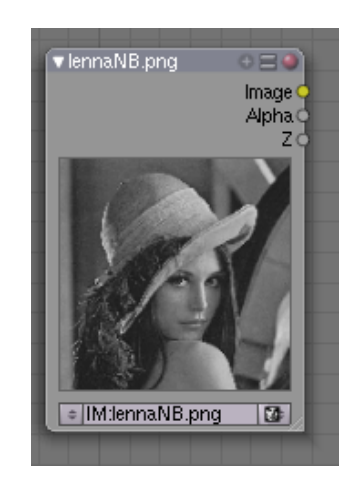

La liste des pixels à traiter est disponible sur la prise jaune appelée "Image". On la branchera donc sur des fonctions numériques pour faire de la retouche.

Pour la sortie, on peut choisir une sortie sur fichier, mais pour plus d'interactivité, on choisit un "viewer" dans le plan de travail. On le trouve en explorant le menu "output" :

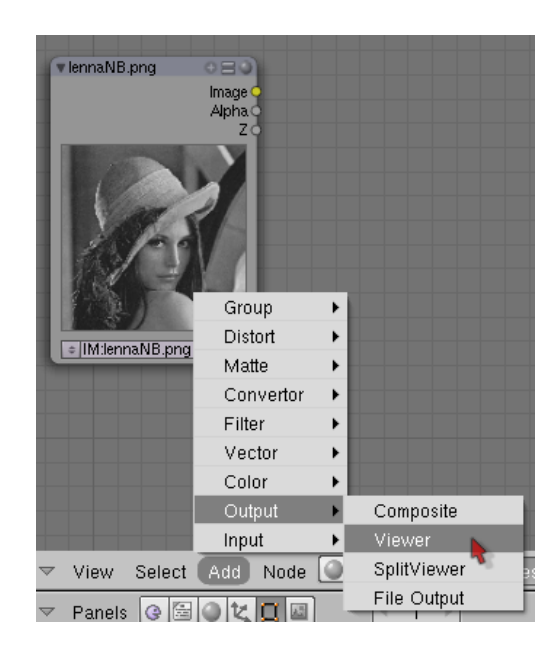

Ensuite, pour peu qu'on aie branché la sortie de l'entrée sur l'entrée de la sortie, on voit à nouveau la miniature de Lena mais cette fois-ci, sur l'affichage de sortie :

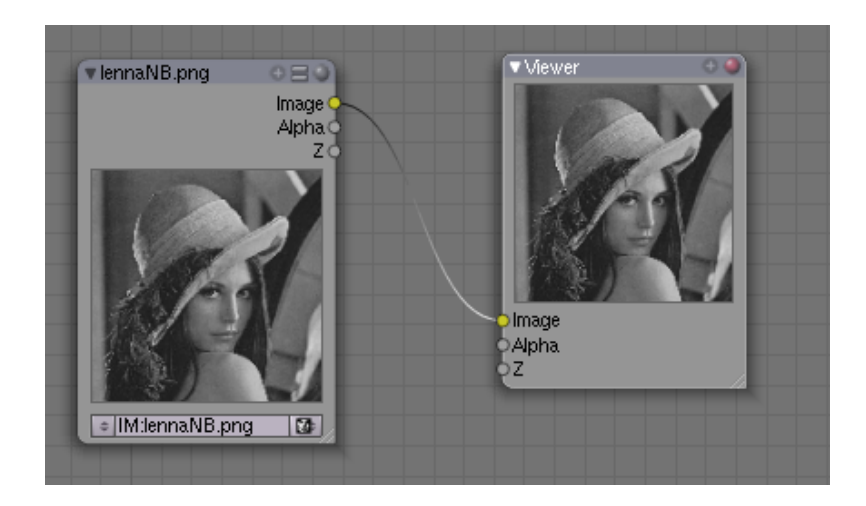

On voit alors un important théorème sur la retouche d'images :

#### **Théorème :**

Lorsqu'on n'applique aucun traitement à une image, celle-ci est identique à l'image de départ

Redevenons sérieux, avec un petit problème de choix de la représentation des niveaux de gris :

## **Au laboratoire photo, il est d'usage de travailler sur un négatif**

Pour faire du traitement d'image sous Blender, en général on ajoute des noeuds "RVB" qui permettent de modifier les niveaux de rouge, vert et bleu par des outils de type courbe de Bézier. Mais puisque les fonctions de retouche de l'énoncé sont données par des formules mathématiques, on va placer des noeuds "math" :

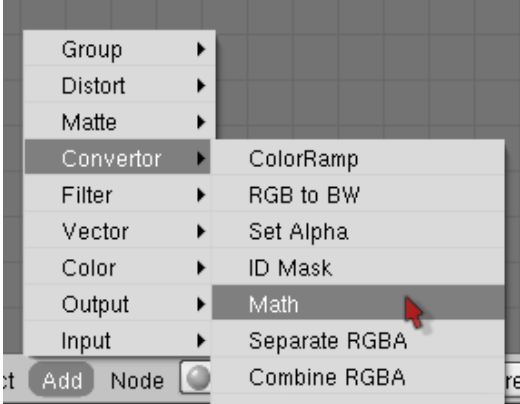

Par exemple, la fonction "cube" est une fonction de retouche au sens de l'énoncé. On la trouve en paramétrant l'objet

math sur power, en mettant la valeur 3 dans rexposant :

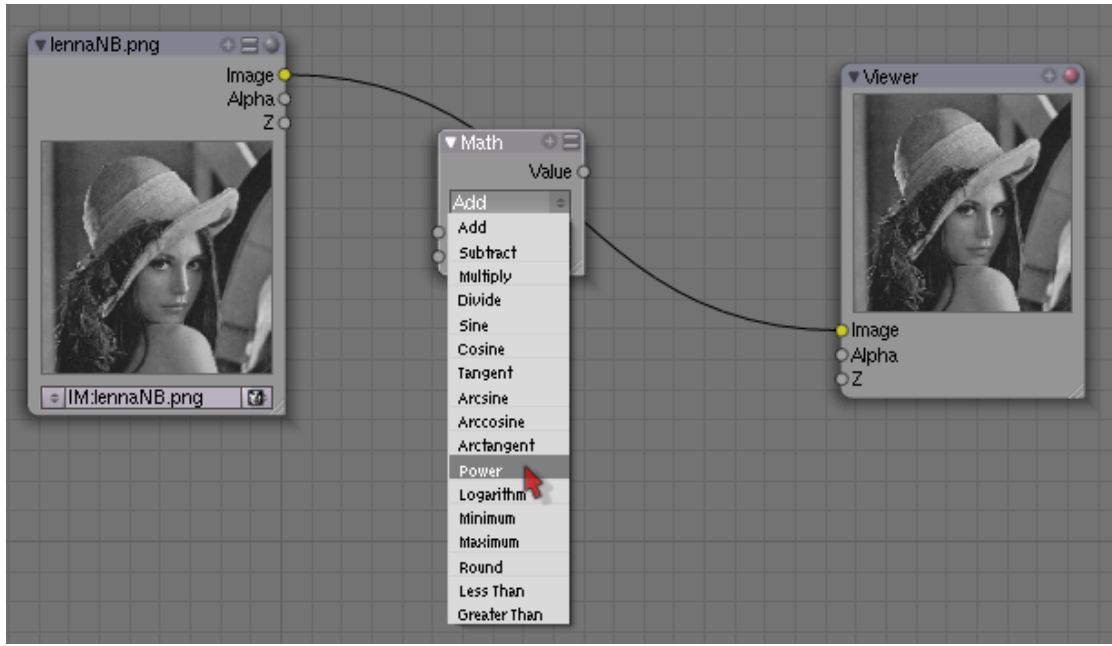

Le problème est que la photo est assombrie au lieu d'être éclaircie :

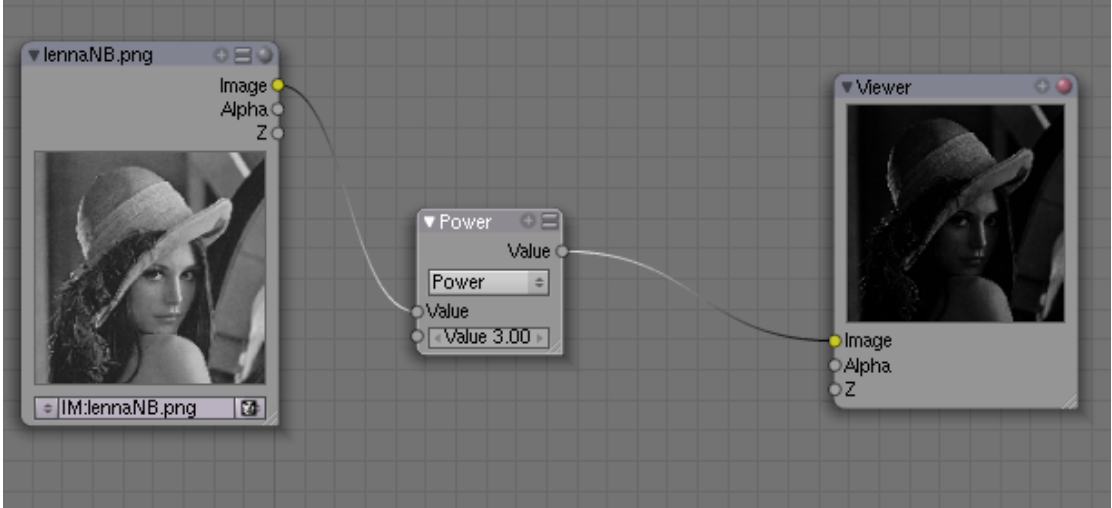

La raison de ce phénomène est que l'énoncé du sujet de bac utilise une convention différente de Blender pour le codage des niveaux de gris :

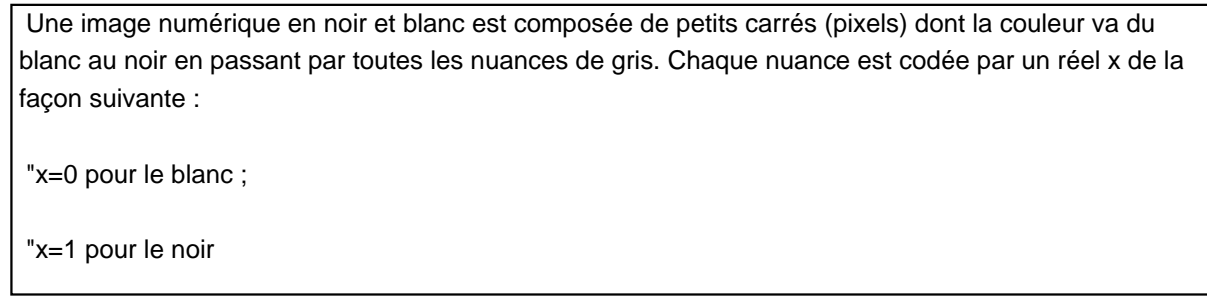

Alors que sous Blender, c'est le contraire : 0 pour le noir et 1 pour le blanc. On doit donc appliquer la fonction 1-x entre l'entrée et le début du traitement, ainsi qu'entre la fin du traitement et la sortie. Ce qui donne le négatif la première fois, et le positif (négatif du négatif) la seconde. Plutôt qu'une formule, on peut utiliser l'instruction "invert" (négatif) toute faite :

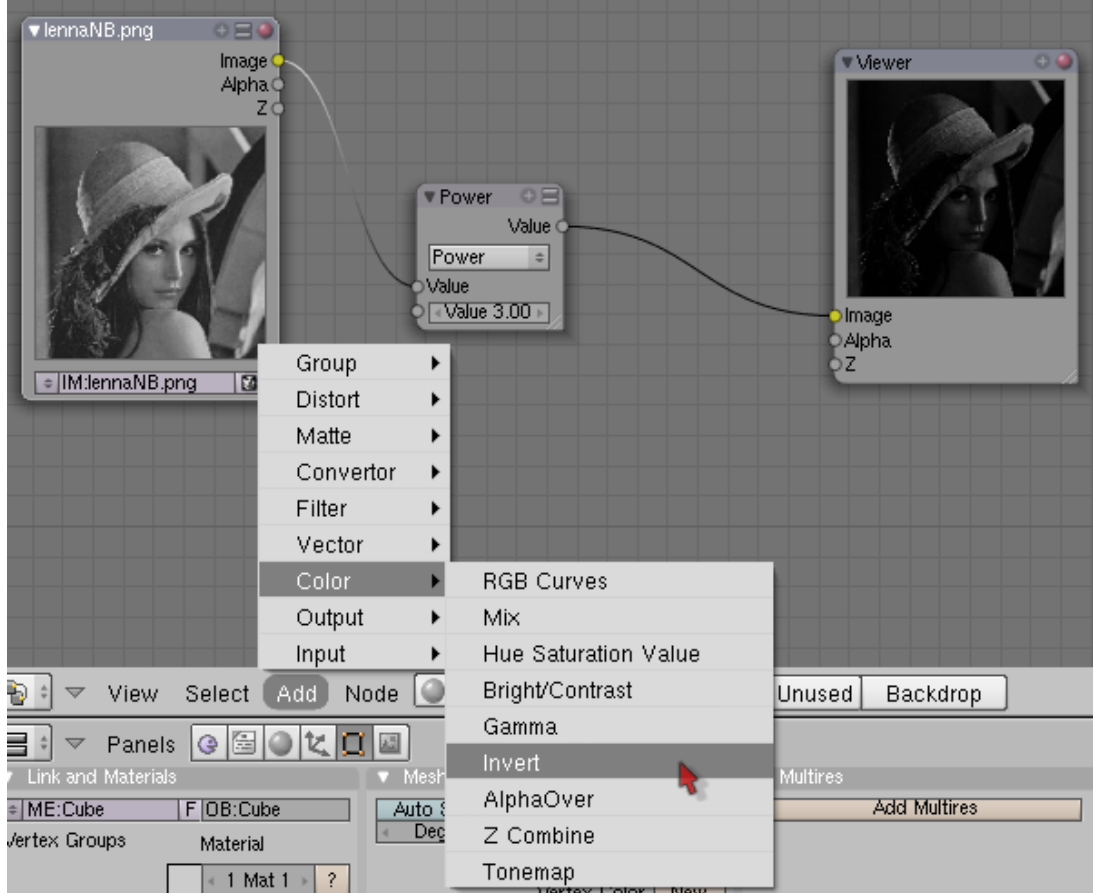

Avec cette modification, la fonction "cube" éclaircit bel et bien la photo :

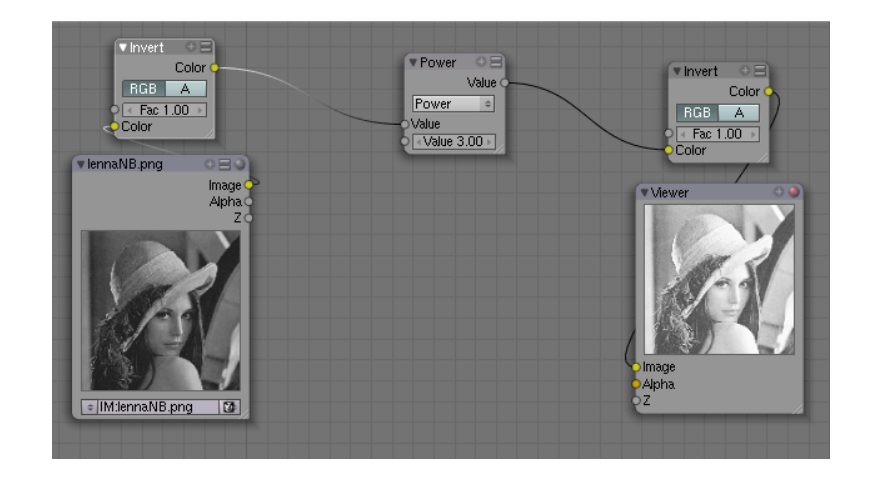

## **Les fonctions de l'énoncé**

 $E$ a fonction Æ' i réduit le contraste de la photo  $E$ .

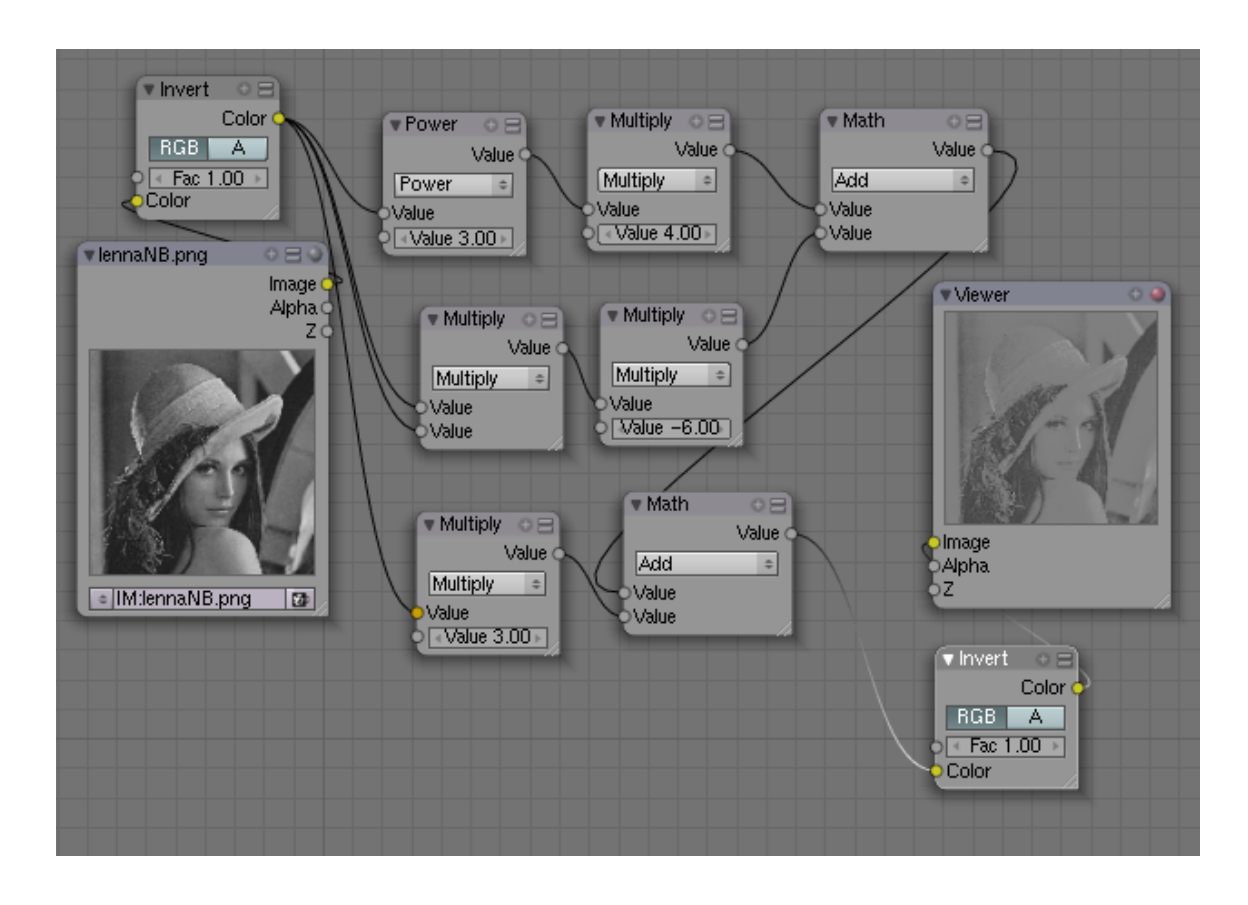

Pour calculer le carré de l'entrée, on aurait pu faire comme pour le cube, "power" mais cette fois-ci avec 2 au lieu de 3 comme exposant. On a préféré multiplier l'entrée par elle-même, ce qui donne bien son carré. Chaque puissance de l'entrée est multipliée par son coefficient, et la somme des deux premiers monômes est additionnée au troisième pour avoir la sortie.

La fonction Æ'2 quant à elle, augmente le contraste de la photo :

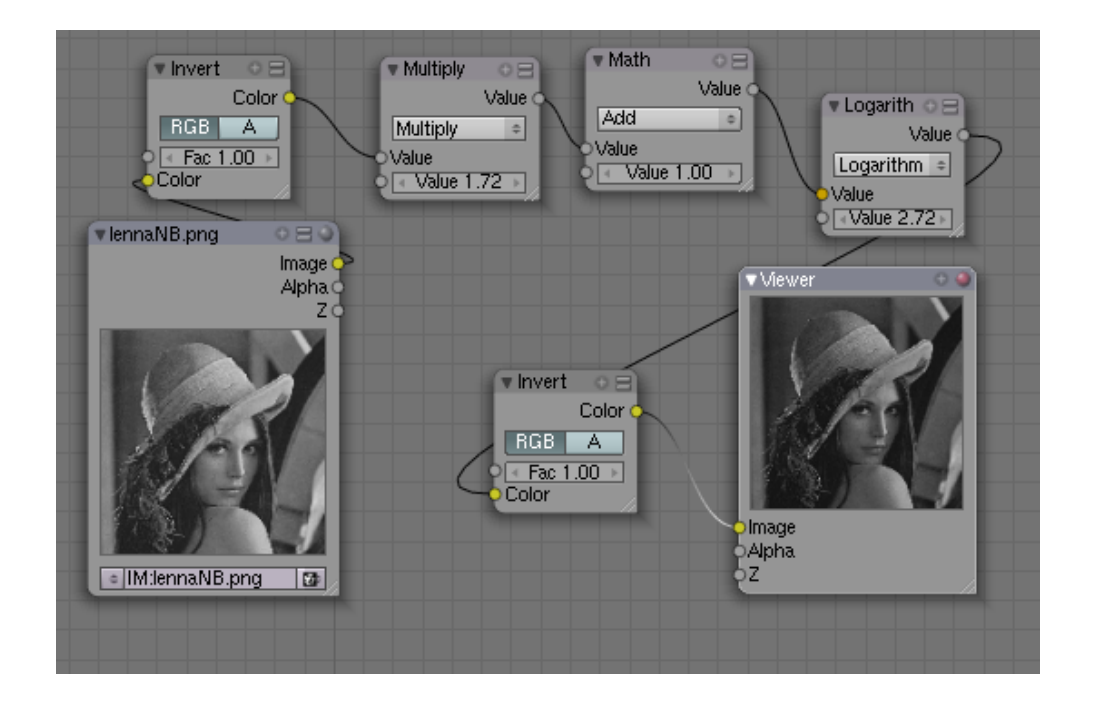

L'entrée est multipliée par e-1 qui est précalculé, à 1,7182818. Puis on lui ajoute 1, et comme tout logarithme peut être utilisé par Blender, il a fallu entrer la base du logarithme choisi, qui est e, et là encore, e a été entré sous forme décimale, comme 2,7182818. Seules les deux premières décimales sont affichées.

La fonction Æ'3 donnée à la fin de l'exercice peut rapidement être programmée, en modifiant le fichier :

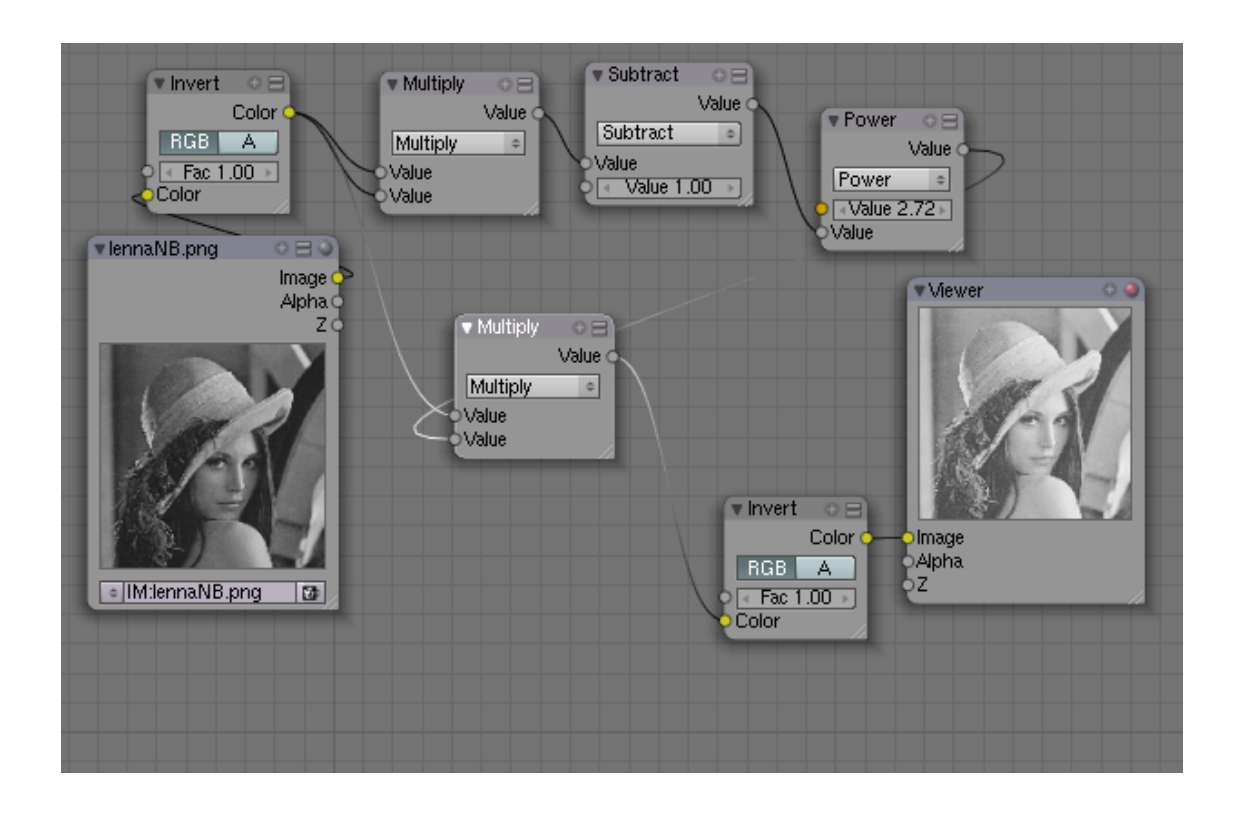

Comme Blender n'a pas d'exponentielle, il a fallu élever 2,7182818 à la puissance x ce qui donne bien l'exponentielle de x.

Et la fonction Æ'4 éclarcit visiblement moins la photo que le fait Æ'3 :

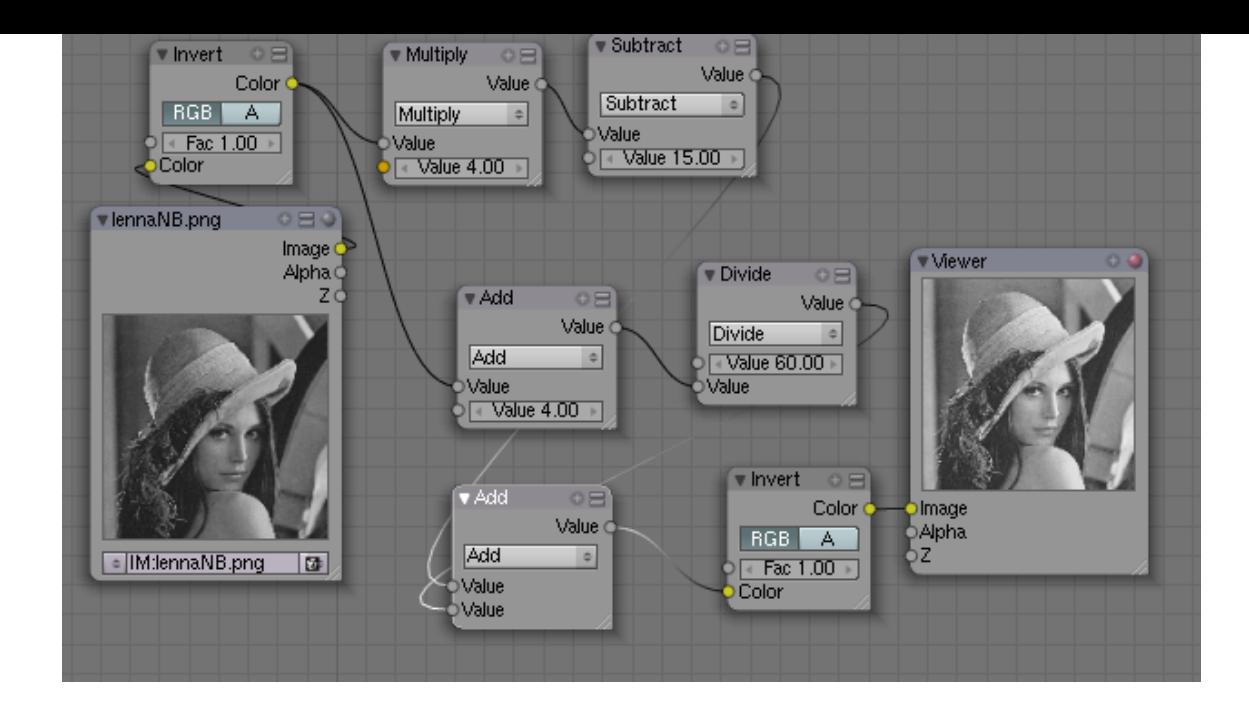

Pour s'en convaincre, voici les sorties fichier correspondantes :

### Fonction Æ'3 :

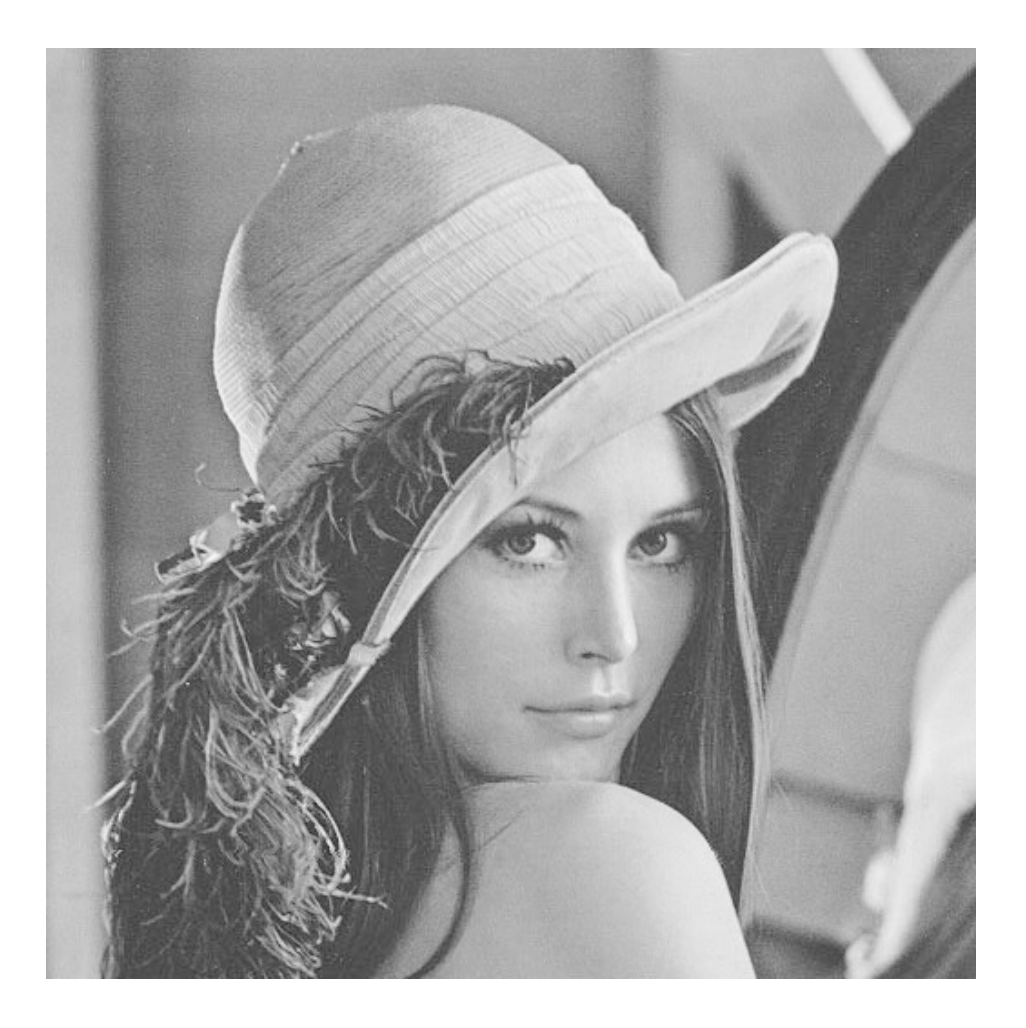

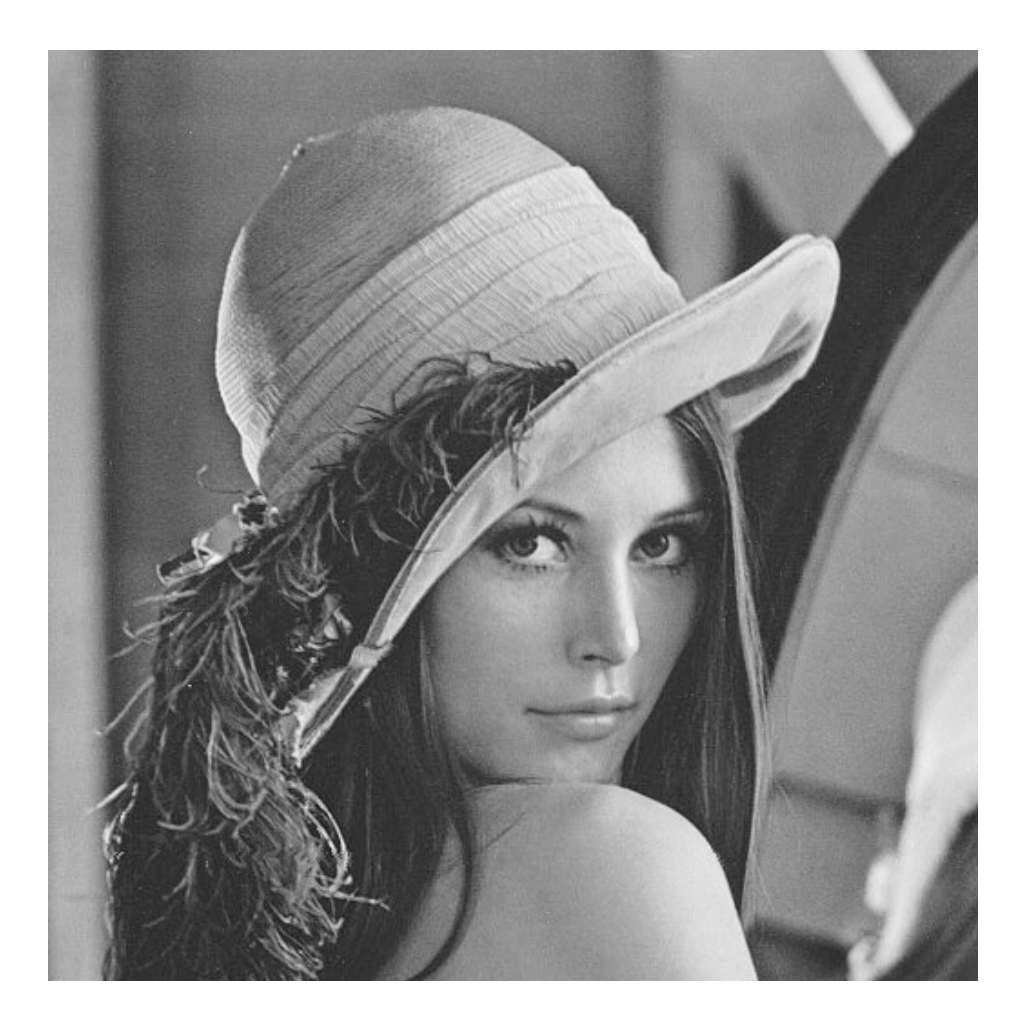

Ce qui permet, à vue, de répondre à la dernière question de l'énoncé :

2. De ces deux fonctions, laquelle a pour effet d'éclaircir le plus l'image ?

Voici les fichiers au format Blender, pour les 4 fonctions de retouche :

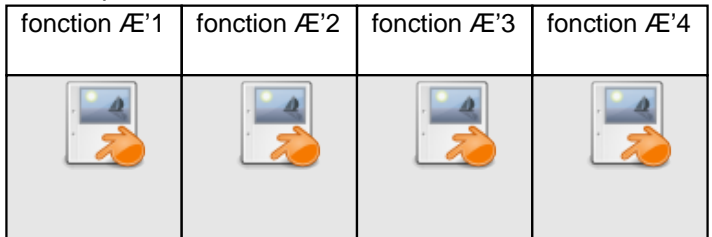

[1] on aurait pu faire plus simple avec l'algorithme de Hörner, mais on aurait moins vu le rapport avec la fonction telle que donnée dans l'énoncé.